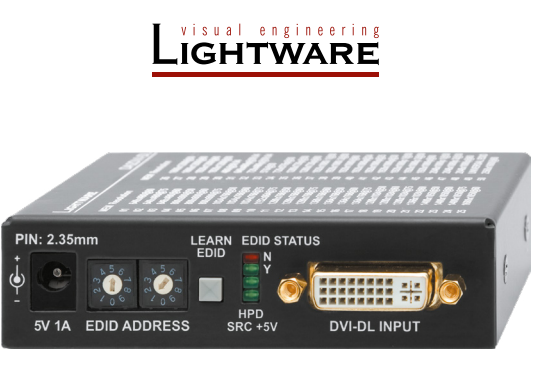

**Quick Start Guide**

DA2DVI-DL

# Further Information

The document is valid with the following firmware version: 1.2.1 The User's manual of this appliance is available at www.lightware.com. See the Downloads section on the dedicated product page.

> Contact us sales@lightware.com +36 1 255 3800

## support@lightware.com +36 1 255 3810

Lightware Visual Engineering LLC. Peterdy 15, Budapest H-1071, Hungary

> Doc. ver.: 2.1 19200120

#### **Important Safety Instructions**

Please read the supplied safety instruction document before using the product and keep it available for future reference.

#### **Introduction**

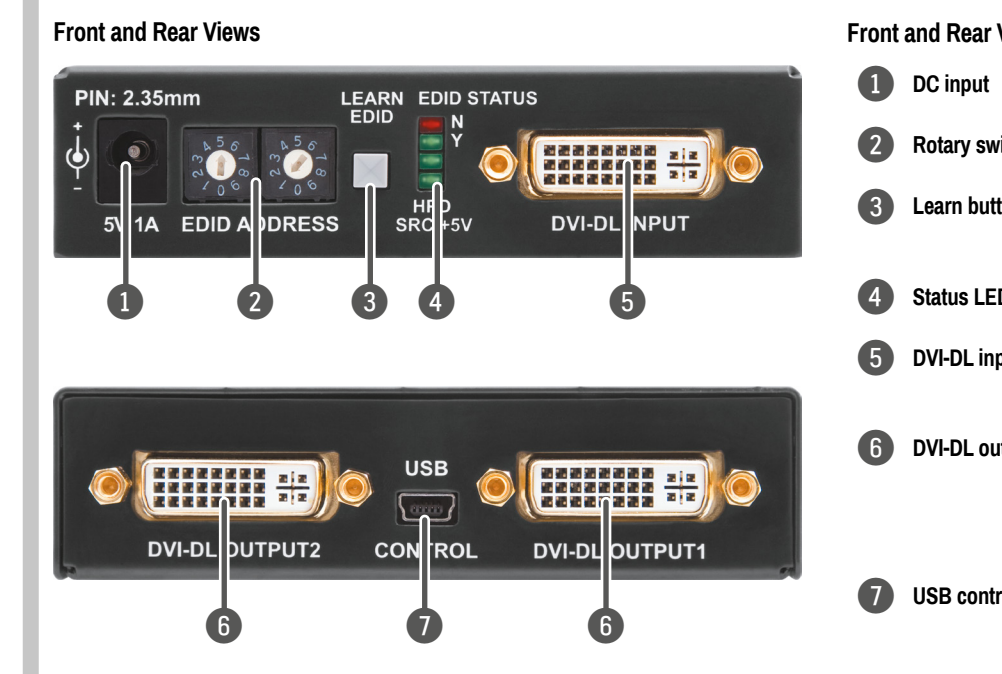

The DA2DVI-DL is a Dual-Link DVI distribution amplifier with two outputs. It includes EDID management function, which is configurable on the front panel, or via USB by Lightware Device Controller software.

#### **Box Contents**

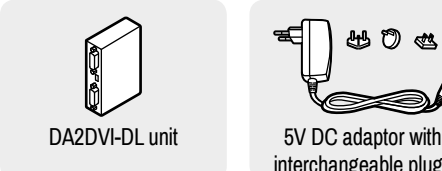

#### **Front and Rear Views - Legend**

- Address #00: the EDID of the last attached monitor. Address #01..#50: factory preset EDIDs. #49. Light-
- ware's Universal EDID. Address #51..#79: user programmable EDID memory.

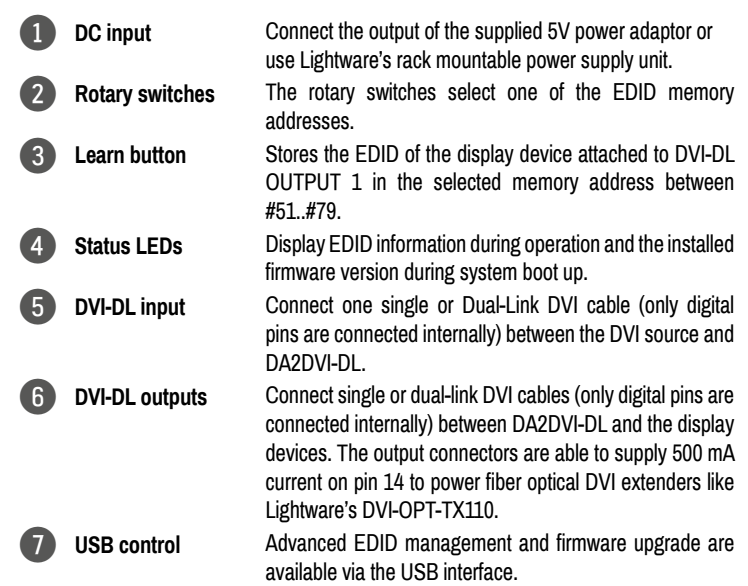

- **BLINKING: EDID learning is failed.**
- ON: selected EDID is invalid.

- **BLINKING: EDID learning is successful.**
- ON: selected EDID is valid.

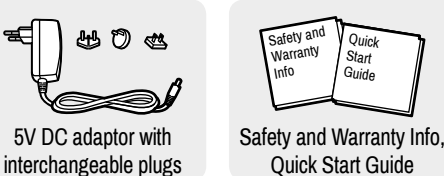

#### **EDID Memory**

 *The #30..#45 memories and #49 contain EDIDs supporting various embedded audio formats, for HDMI audio.*

1 D

1 D

#### **Selecting an EDID**

1. Turn the EDID address rotary switches to the desired memory address. Use a flat head screwdriver to change the address: the left switch sets the tens value, the right switch gives the ones value of the EDID.

 *Avoid the use of keys, coins, knives and other sharp objects.*

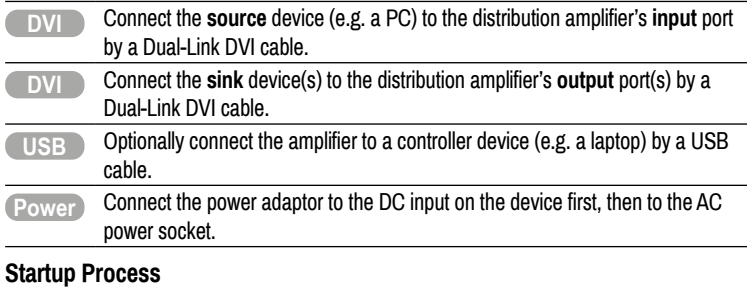

- 2. The EDID Status LEDs provide feedback:
- **Red**: an empty memory or invalid EDID was selected. **Green**: valid EDID is present at input.
- 3. Now the selected EDID is emulated at the DVI input.
- 1. After being powered on, the device displays its firmware version using the EDID STATUS LEDs. The following example shows this process for a firmware version of 1.2.1: Red blinks once  $\rightarrow$  Short pause  $\rightarrow$  Green blinks twice  $\rightarrow$  Short pause  $\rightarrow$  Red and Green blinks once.
- 2. After indicating the firmware version, the red or green EDID STATUS LED lights up depending on the selected EDID's validity:
	- **Red** 'N': the selected EDID is invalid.
	- **Green** 'Y': the selected EDID is valid
- 3. If a display device is connected to DVI-DL OUTPUT 1, the DA2DVI-DL reads the EDID from the attached monitor's EDID memory.
	- If the read process is successful, the STATUS LED blinks green four times.
	- **If the read process is unsuccessful, the STATUS LED blinks red four times.**
- 4. The normal function of the LEDs is in effect.
- 4. The EDID Status LEDs provide feedback:
	- **Red**: the learn process failed from output 1.
	- **Green**: the learn process was successful from output 1.

#### **EDID Learning**

- 1. Turn the Rotary switches to the desired memory address where you want to store the attached display's EDID (between user addresses #51..#79).
- 2. Connect the desired display device to the DVI-DL output 1.
- 3. Press and hold the Learn button for approximately 3 seconds.

# **Status LEDs**

# **EDID STATUS N**

# **EDID STATUS Y**

# **Connecting Steps Typical Application Power USB DVI DVI DVI** PC Monitor Projector Power adaptor **Laptop EDID STATUS EDID SRC +5V 5V 1A EDID ADDRESS DVI-DL INPUT PIN: 2.35mm**

# **HPD LED**

ON: hotplug signal is detected on output 1, sink device is connected.

# **SRC +5V LED**

ON: +5V is present on the input, source is connected.

# **Locking DC Plug**

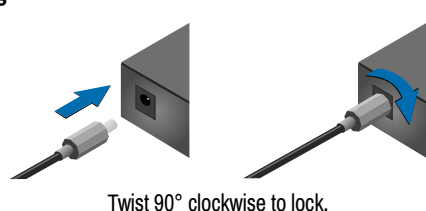

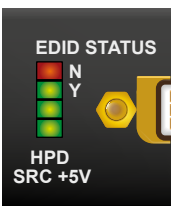

 *If none of the LEDs light up upon power-up, the unit is most likely damaged and further use is not advised. Please contact support@lightware.com.*

### **USB Connection**

The emulated EDID can be customized by the Lightware Device Controller software. For further information please read the manual of Advanced EDID Editor Software.

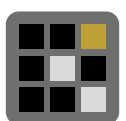

#### **Special Features Device Reset**

The factory default settings can be restored as follows:

- 1. Set the rotary switches to **00** state.
- 2. Press and keep pressed the Learn button for at least 2 seconds; the red LED blinks 6 times.
- 3. The factory default settings are loaded.

### **Enable/disable Dual-Link**

Dual-Link transmission mode can be enabled/disabled as follows:

- 1. Set the rotary switches to **02** state.
- 2. Press and keep pressed the **Learn** button for at least 2 seconds: If the top **green** LED blinks 6 times: Dual-Link is enabled.
	- If the **red** LED blinks 6 times: Dual-Link is disabled.
	-
- 3. The factory default settings are loaded.

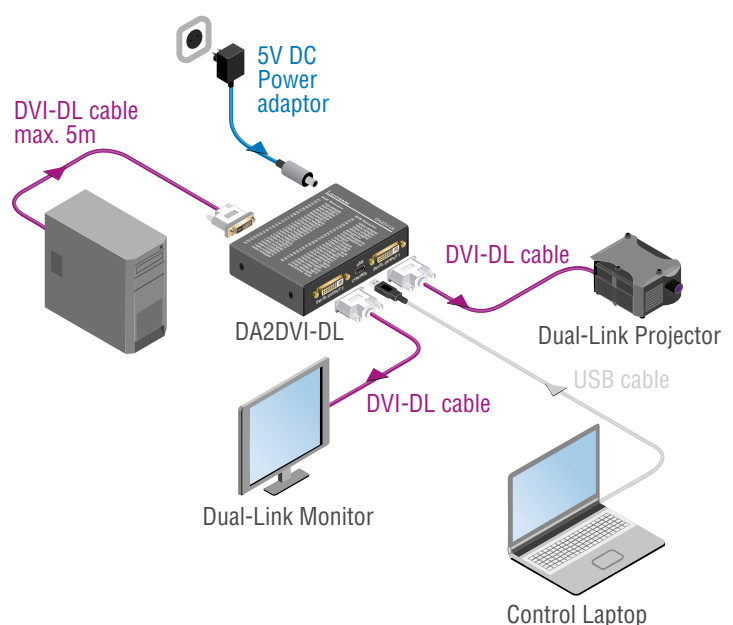